B-MANU200694-01

# **I I-O DATA**

# HDC-UXW Series Setup Guide for Windows

How to read Online Manual

Confirm that the icon for the hard disk has been added in [My Computer].

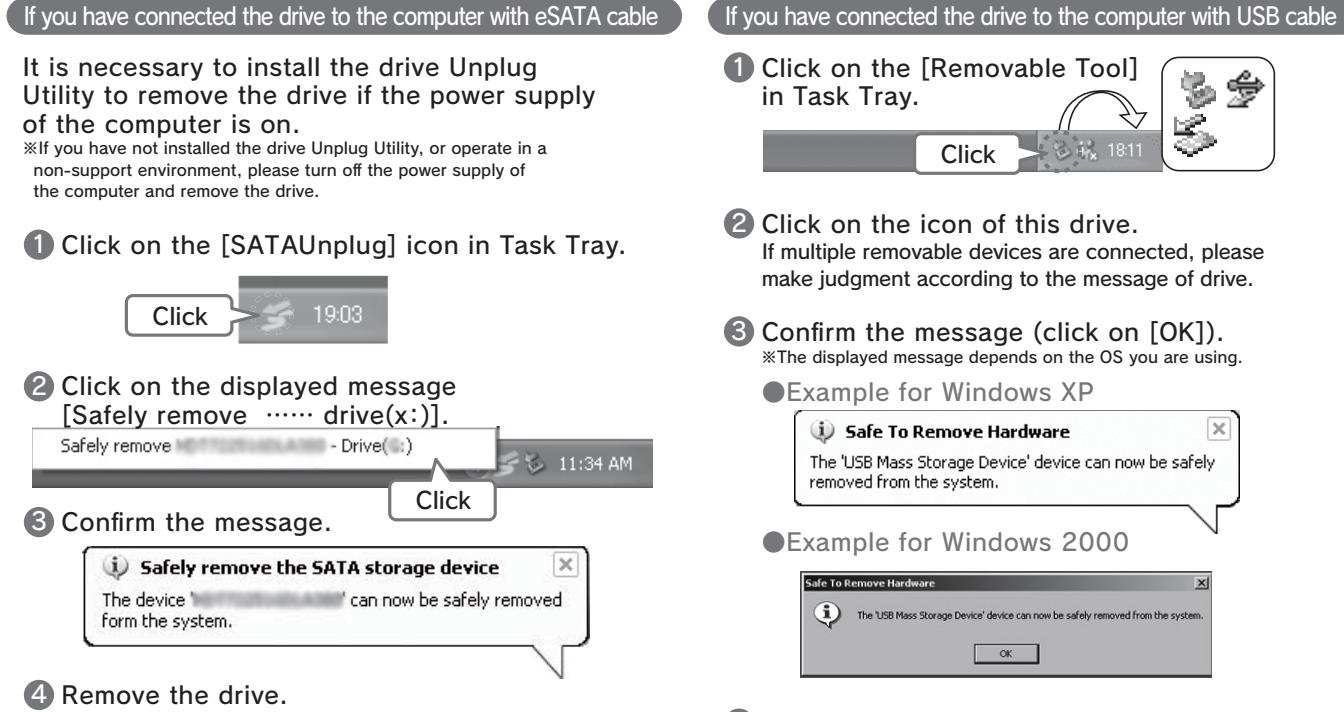

When You Meet Following Cases…

The Message [The device 'xxxxxxxxxxxxxx' cannot be stopped  $\cdots$ ] Is Displayed.

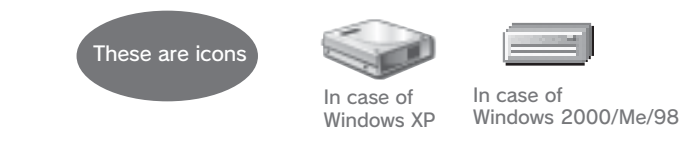

# ${[$ Remove] The message displayed in the screen shall be different based on different versions of Windows.

- ●Please do not install application in the drive except that the drive is used as a bootable drive. Because of the programs executed during the start-up of OS not being found and other reasons, you may not use some software such as word-processing software and game software normally.
- ●Please notice the following when connecting with USB and using other USB devices: ■Data transfer speed of the drive may become slower.
- ■If being connected to USB hub, the drive may not be useable. In such case, please connect the drive to computer's USB port.
- **The OS cannot be booted from the drive when using USB cable.**
- ●Because Windows and Mac OS, except Mac OS X 10.4, have different formattings, you cannot use the drive under both of these operating systems at the same time.

4 Remove the drive.

# Clicking on the SATAUnplug Icon, Still the Drive Cannot Be Displayed.

The SATAUnplug does not support the SATA Host Controller of the computer. Please turn off the power supply of the computer and proceed to remove the drive.

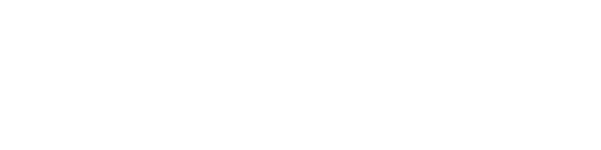

# Notice for Use of the Drive

**I** Insert the Support Software CD into CD-ROM drive. The Menu shall be displayed automatically.

●When removing a cable, please do not hold the cable portion, but hold the connector.

●Based on the combination with computer, sometimes you may not be allowed

to use power-saving functions such as standby, rest, sleep, suspend, and resume.

Close all the software you are using, and proceed to remove the drive. ※If the same message is displayed again, please turn off the power supply of the computer and remove the drive.

- 2 Disconnect the power supply of the computer, and connect eSATA bracket as shown in  $(1)$  and  $(2)$  in the figure.
- 3 Connect power supply of the computer, and make connection from  $(3)$  to  $(7)$  as shown in the figure. ※The POWER/ACCESS lamp of this drive shall be blue while being on.

# About Format Operation of the Drive

This drive is already formatted in factory as one partition and FAT32 to use Windows. Besides, the drive can also be used after reinitialized with NTFS formatting under Windows XP/2000.

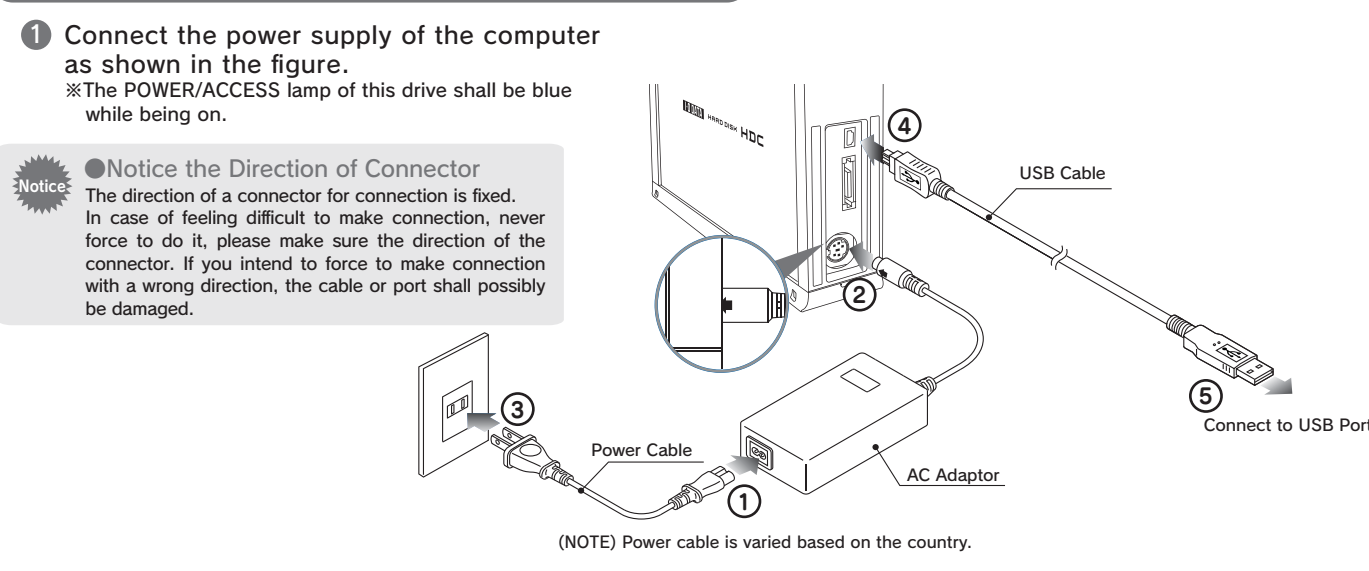

However, if using the drive under Mac OS X, you need to initialize. For details, please refer to the "Setup Guide for Mac OS".

## $\log$  NTFS Format

Reference | Advantage of NTFS formatting

- ・Suitable to Windows XP/2000 and Hard Disk can be used effectively.
- ・Suitable to save large file size. In FAT32, the maximum size of a file can only
- be less than 4GB.
- ・There is no limitation to the number of saved files. In FAT32, the number of files in a folder is limited.
- ■Notice for NTFS formatting
- ・Once initialized with NTFS formatting, the drive shall not be used under Mac OS X.

Following is an example of connecting eSATA bracket to the SATA port inside the computer. If SATA port is available in the computer, you do not need to have an eSATA bracket.

**U** Install the drive Unplug Utility.

(Please remove the drive when you install the Unplug Utility.)

### Click on [Install]. 2

The installation of the Utility shall be started. Please follow the instructions on the screen.

You can use SATAUnplug when you remove the drive connected with eSATA cable to the computer.

# Attached Support Software for Windows

You can make installation from the Menu of Support Software. ※Please log on as the computer administrator to install if you use Windows XP/2000.

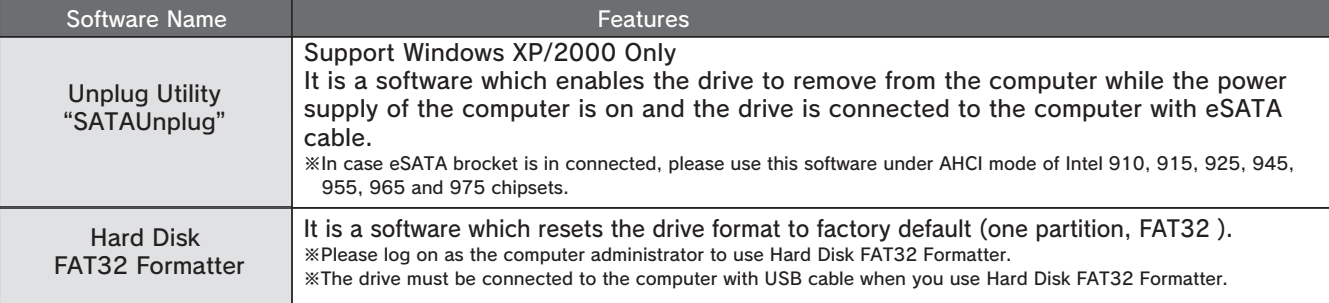

①Insert the Support Software CD into CD-ROM drive. ②Click on the displayed [Online Manual] button.

# Connect to the computer

If you connect the drive to the computer with eSATA cable

2

# **Confirmation**

For the installation, please refer to [3Installation].

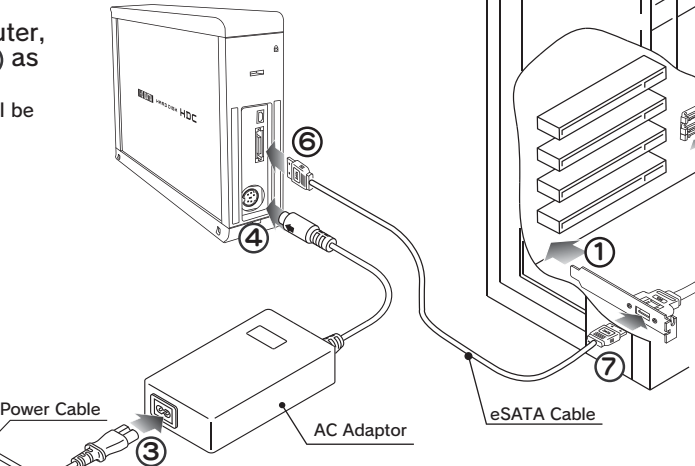

5

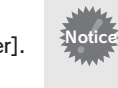

● If No Icon for the Drive shown ■Please make sure the connection of the drive. ■Please connect to another USB port. If the drive is connected to USB hub, please connect to computer's USB port. ■Please click on  $[View]$  →  $[Refresh]$  in  $[My$  Computer.] **3** Installation Install the Unplug Utility "SATAUnplug".

(NOTE) Power cable is varied based on the country.

### If you connect the drive to the computer with USB cable

# $\blacksquare$   $\blacksquare$   $\blacksquare$   $\blacksquare$ Setup Guide for Mac OS HDC-UXW Series

### First Step for Mac OS 9

**D** Open [Extensions Manager]. Click on  $\bigoplus$  + [Control Panels]  $\rightarrow$  [Extensions Manager].

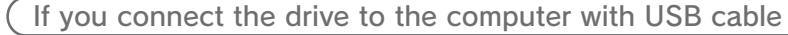

2 Uncheck [File Exchange] (remove [×]). 3 Click on [Restart] button.

- ●When removing a cable, please do not hold the cable portion, but hold the connector.
- ●Based on the combination with computer, sometimes you may not be allowed to use power-saving functions such as standby, rest, sleep, suspend, and resume.
- ●Please do not install apprication software to the drive.

# About Online Manual

# Use under Mac OS 10.4 with FAT32

There is the information such as [Troubleshooting] in it.

# Notice for Use of the Drive

- ●The OS cannot be booted from the drive.
- ●Because Windows and Mac OS, except Mac OS X 10.4 have different formattings, you cannot use the drive under both of these operating systems at the same time.
- ●In case of copying files under Mac OS X, please notice the difference between file systems.

■If being connected to USB hub, the drive may not be useable. In such case, please connect the drive to computer's USB port.

- ■The maximun size of the files with FAT32 is less than 4GB.
- ■It takes some time to mount the drive.
- ■In case of using the drive under the Mac OS other than Mac OS X 10.4, you cannot use the drive with FAT32.
- ■In case of using the drive only under Mac OS, it is recommended to use the drive with Mac OS Extended formatting.
- For the formatting procedure, please refer to Online Manual in the Support Software: [Initialization under Mac OS X]-[OS X 10.4].

- **I** Insert the Support Software, the contents of Support Software shall be automatically displayed. ※If it being not displayed, please double click on [HDC\_UXW\_xxx] to open it.
- 2 Please open [manual.htm].

Because of the programs executed during the start-up of OS not being found and other reasons, you may not use some software such as word-processing software and game software normally.

- ●Please notice the following in case of using other USB devices.
- Data transfer speed of the drive may become slower.

● You can use the drive directly with its factory default farmatting (FAT32), but need to notice the following matters:

# **3** Confirmation<br>Confirm that the icon for the hard disk has been added. Confirmation

# 2 Initialization

### Mac OS X 10.4

- 1 Start up [Disk Utility]. Open [Start up Volume] → [Applications] → [Utilities] → [Disk Utility].
- 2 Select this drive (I-O DATA HDC-UX Media).
- **6** Click on [Partition] tab.

- ■volume scheme: 1partition ■Format: Mac OS Extended(Journaled)
- **6** Click on [Partition (OK)] button.
- Click on [Partition] button. 6 Initialization is started.

If file systems in the source and in the destination in copy operation are different, error may occur. In such case, please change the file name (text, number of letters). It is recommended to use the drive after having initializing it with Mac OS Extened (Journaled) formatting.

It is recommended to use the drive with one partition.

●Notice the Direction of Connector The direction of a connector for connection is fixed. In case of feeling difficult to make connection, never force to do it, please make sure the direction of the connector. If you intend to force to make connection with a wrong direction, the cable or port shall possibly be damaged.

【Remove】

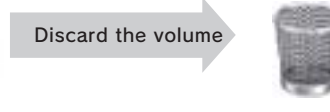

(Mac OS X) (Mac OS 9)

**1** Drag the volume for the drive into the Trash.

<sup>2</sup> Remove the drive.

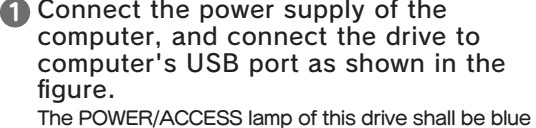

### Sometimes following screen may be displayed after the initialization.Please click on [Continue] button. Reference

After the screen has been displayed for a while, it shall soon disappear. In this case please once remove the USB cable from the computer and then insert it again.

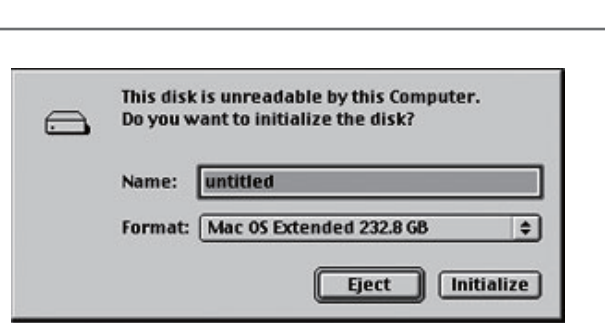

## Settings of initialization. 4

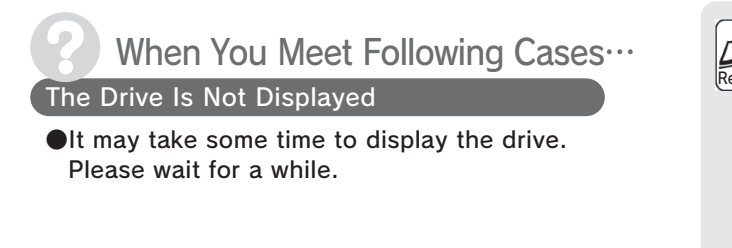

# Mac OS  $9.1 - 9.2.2$

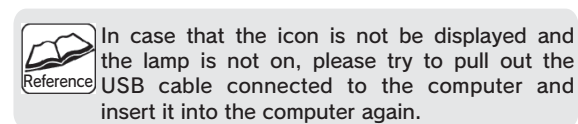

- The drive is already formatted in factory(one partition, FAT32). It can be used directly, but if it is only used under Mac OS X, we suggest making initialization (formatting) for it.
- ●If you make initialization for the drive, make initialization with Mac OS Extended (Journaled). For more detailed procedure, please refer to Online Manual: [Initialization under Mac OS X]-[OS X 10.4].

## Mac OS  $X$  10.1 $\sim$ 10.3

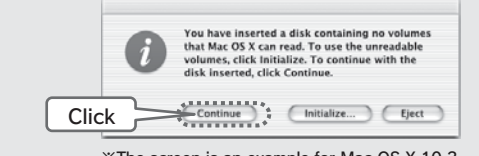

※The screen is an example for Mac OS X 10.3

- 1 Type the name for the drive in [Name].
- 2 Set [Format] as [Mac OS Extended].
- Click on [Initialize] button. 3 Then follow the instructions on the screen.
- 4 Check [File Exchange] (marked with [×]). Refer to [First Step for Mac OS 9]

●If you use drive with factory default formatting (FAT32), please read [Use under Mac OS 10.4 with FAT32].

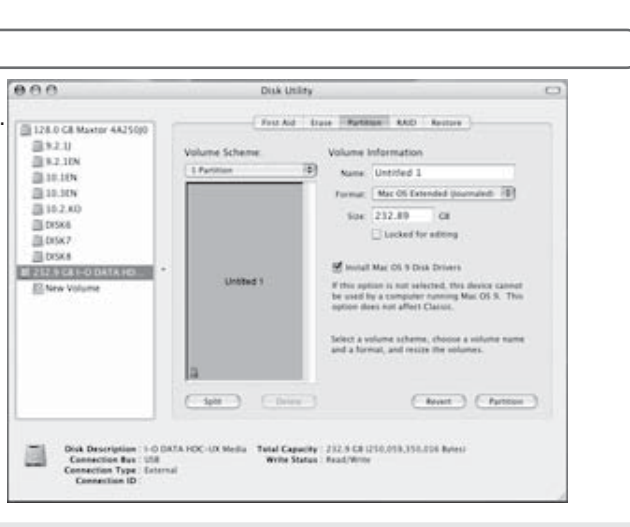

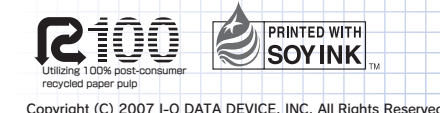

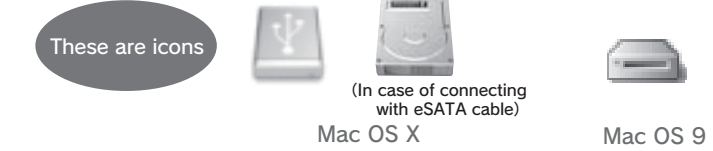

while being on.

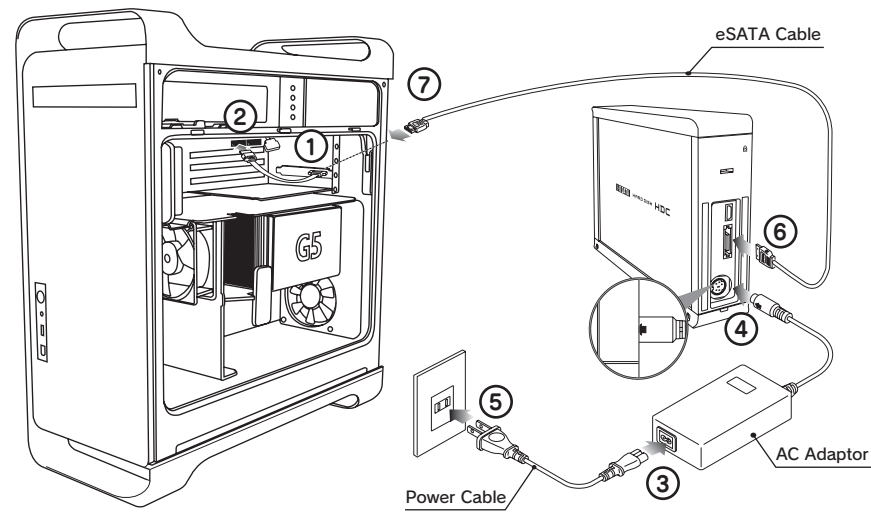

(NOTE) Power cable is varied based on the country.

- 2 Connect the power supply of the computer, and make connection as shown in the figure. ※The POWER/ACCESS lamp of this drive shall be blue while being on.
- 3 For selection of this drive from Disk Utility, click on [File]-[Mount Volume].

4

# Connect to the computer

Notice

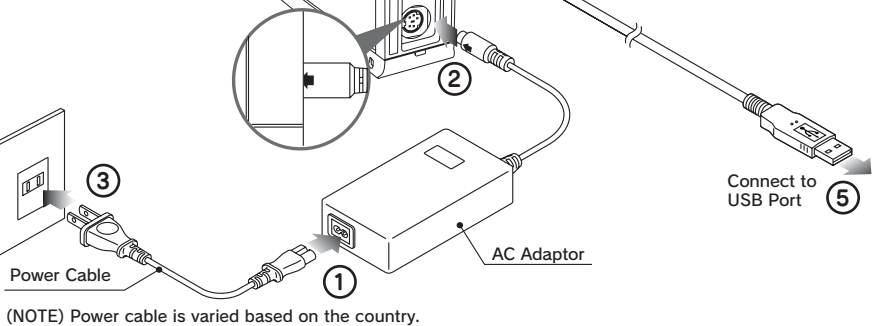

If you connect the drive to the computer with eSATA cable

**D** Disconnect the power supply of the computer and connect the eSATA bracket as shown in  $\bigcup$  and  $\bigcirc$  in the figure.

USB Cable

Download from Www.Somanuals.com. All Manuals Search And Download.

Free Manuals Download Website [http://myh66.com](http://myh66.com/) [http://usermanuals.us](http://usermanuals.us/) [http://www.somanuals.com](http://www.somanuals.com/) [http://www.4manuals.cc](http://www.4manuals.cc/) [http://www.manual-lib.com](http://www.manual-lib.com/) [http://www.404manual.com](http://www.404manual.com/) [http://www.luxmanual.com](http://www.luxmanual.com/) [http://aubethermostatmanual.com](http://aubethermostatmanual.com/) Golf course search by state [http://golfingnear.com](http://www.golfingnear.com/)

Email search by domain

[http://emailbydomain.com](http://emailbydomain.com/) Auto manuals search

[http://auto.somanuals.com](http://auto.somanuals.com/) TV manuals search

[http://tv.somanuals.com](http://tv.somanuals.com/)